株式会社山梨中央銀行

山梨中銀外為Webの認証方法の変更に伴うお願いについて

平素は「山梨中銀外為Web」(以下、「外為Web」といいます)をご利用いただき まして、厚く御礼申しあげます。

さて、既にお知らせいたしましたとおり、当行は、本年10月21日(月)から外為 Webの認証方法を変更いたします。これに伴い、同日以降、外為Webをご利用する 際にログイン方法が変更となる他、お客さまに外為Webご利用者のご登録操作等が発生 いたします。

ご多用中のところ大変恐縮ではございますが、ご対応くださいますようよろしくお願い 申しあげます。

#### <変更概要>

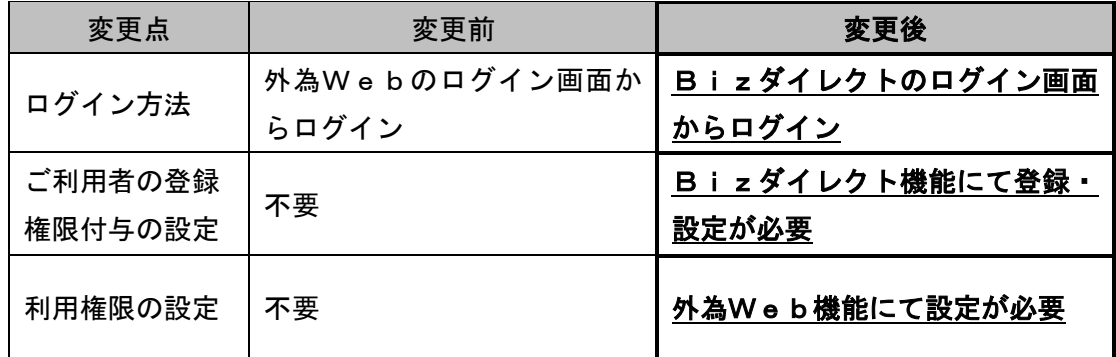

※ 上記変更にかかる操作方法等の詳細は、添付いたしました「山梨中銀外為Web操 作方法の変更について」をご参照ください。

## <変更日>

平成25年10月21日(月)

### <ご留意事項>

- ・変更日以前に保存いただいたテンプレート情報および過去のお取引情報は、変更後も ご利用いただけます。
- ·変更日の前営業日(10月18日)の21時(外為Web操作終了時刻)時点の外国 送金取引における「一時保存データ」は、変更後削除されます。
- ・変更後は、Bizダイレクトのご契約がないと、外為Webをご利用いただけません。 Bizダイレクトのご契約がお済みでない場合は、お取引店へご相談ください。

## <ご参考>

## ●電子証明書について

外為Webの認証方法をBizダイレクトに組み込むことにより、電子証明書による ログインの選択が可能となりました。電子証明書によるログインは、インターネットバ ンキングに使用するパソコンを限定することができ、第三者による不正利用防止に効果 が高い認証方式です。

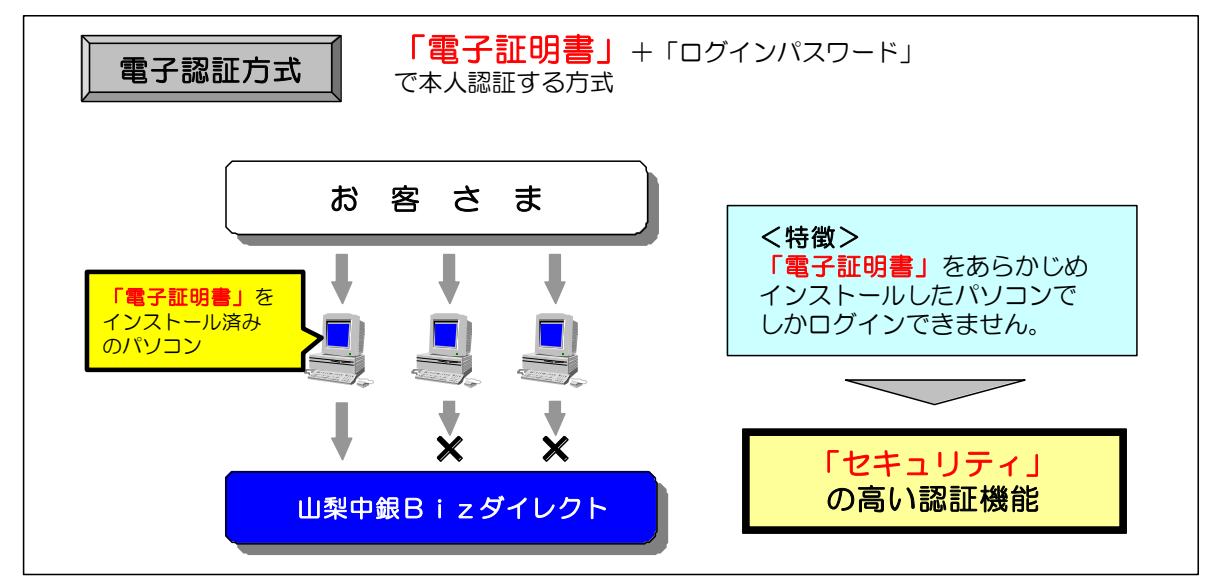

※ 電子証明書によるログインをご希望の場合は、別途お申し込みが必要となります。

## ●ご注意

 全国でインターネットバンキングの不正利用事件が発生しておりますが、法人イン ターネットバンキングの被害は、「盗難通帳やインターネットバンキング等による不正な 払い戻しへの対応」の範囲外となっており、被害に遭った場合に補償されません。不正 利用防止の有力な手段として、電子認証方式をご導入いただけますよう、お願い申し あげます。

## <本件についてのお問い合わせ先>

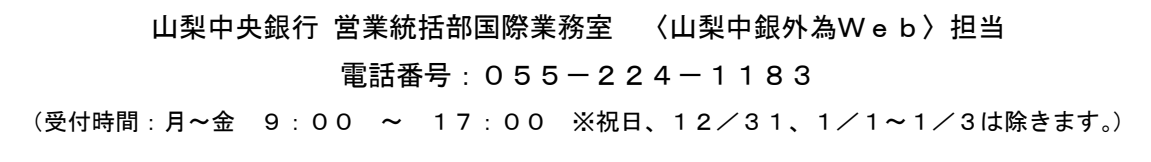

ご多用中のところ誠に恐縮ではございますが、ご理解を賜りますよう重ねてお願い申し あげます。

敬具

## <ログイン方法の変更>

- 外為WebとBizダイレクトの認証方法の統合後(平成25年10月21日(月)以降)は、 外為Webのご利用は、Bizダイレクトのログイン画面からログインしていただきます。
- ログイン方法の詳細は、P2~3「外為Webログイン手順」をご参照ください。

## <ご利用者のご登録>

- 認証方法統合前は、外為Webのご利用者について、書面にて「管理者」および「一般利用者」 をお届けいただいておりました。
- 統合後は、Bizダイレクトのマスターユーザ(管理者)様に、外為Webのご利用者をご登録 いただくよう変更となります。登録方法の詳細は、P4~5「Bizダイレクトでの外為Web 利用権限付与手順」およびP6「外為Web利用者権限設定手順」をご参照ください。

# 【統合直後のご利用者様の設定状況】 ●認証方法統合直後の外為Webご利用者様の設定は、Bizダイレクトのマスターユーザ(管理者)様のみが、 外為Webのマスターユーザ(管理者)として登録されている状態となります。 ●統合前に登録されていた外為Webの「一般利用者」の情報はすべて削除されます。

### <外為Webのご利用までの流れ>

## ●マスターユーザ様

 Bizダイレクトのマスターユーザ様が外為Webをご利用する場合は、P2~3「外為Web ログイン手順」のとおりログインいただいた後、そのまま外為Webをご利用いただけます。

### ●マスターユーザ様以外の方

- Bizダイレクトのマスターユーザ様以外の方が、統合後、初めて外為Webをご利用いただく 場合は、事前に以下の登録・設定が必要となります。登録・設定の操作は、マスターユーザ様に 行っていただく必要がございます。
- 登録後は、マスターユーザ様以外の方もP2~3「外為Webログイン手順」のとおり外為We bにログインいただくことで、外為Webをご利用できます。

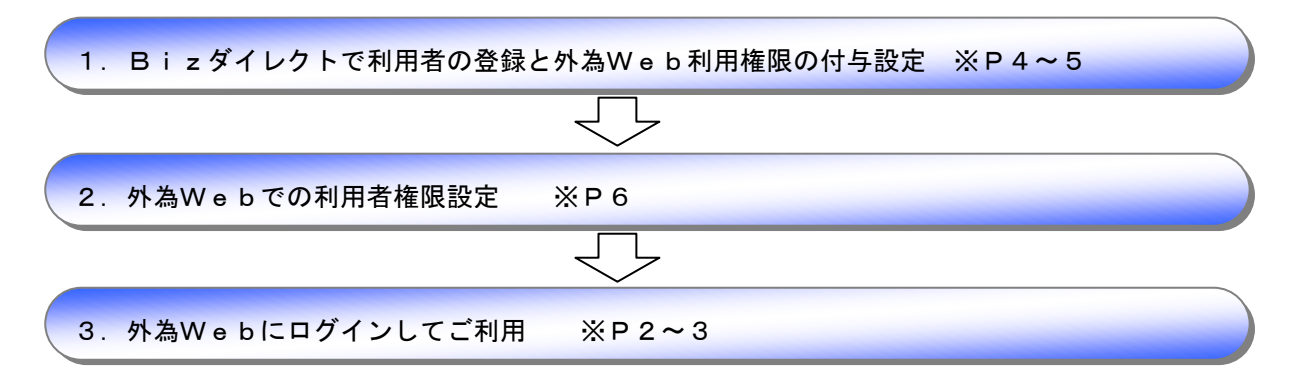

# 外為Webログイン手順

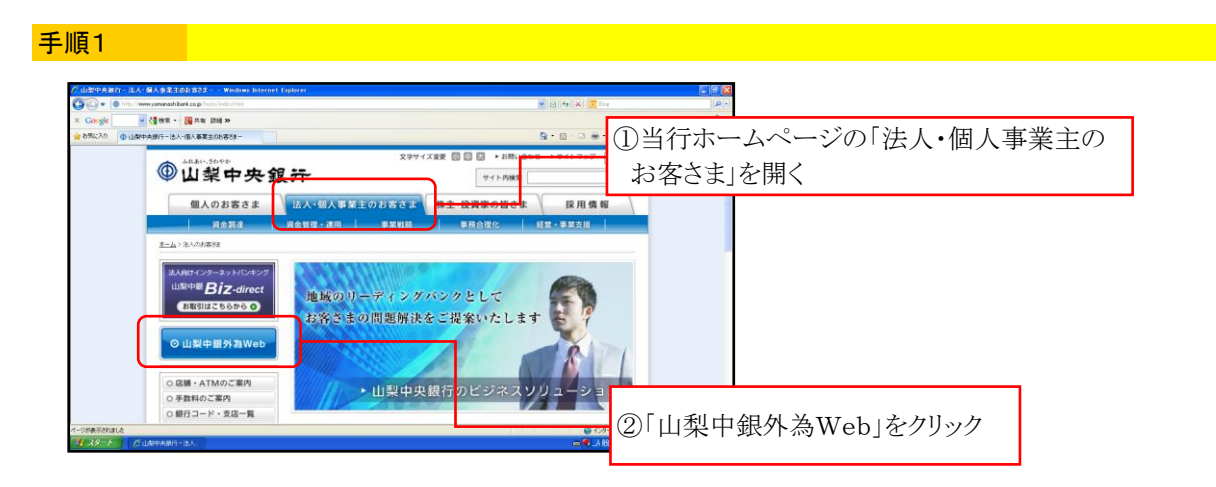

手順2

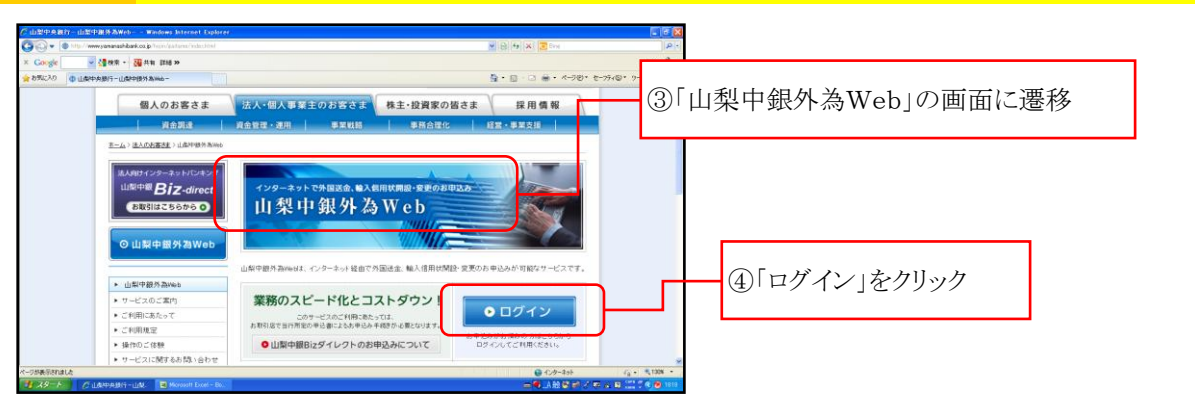

### 手順3

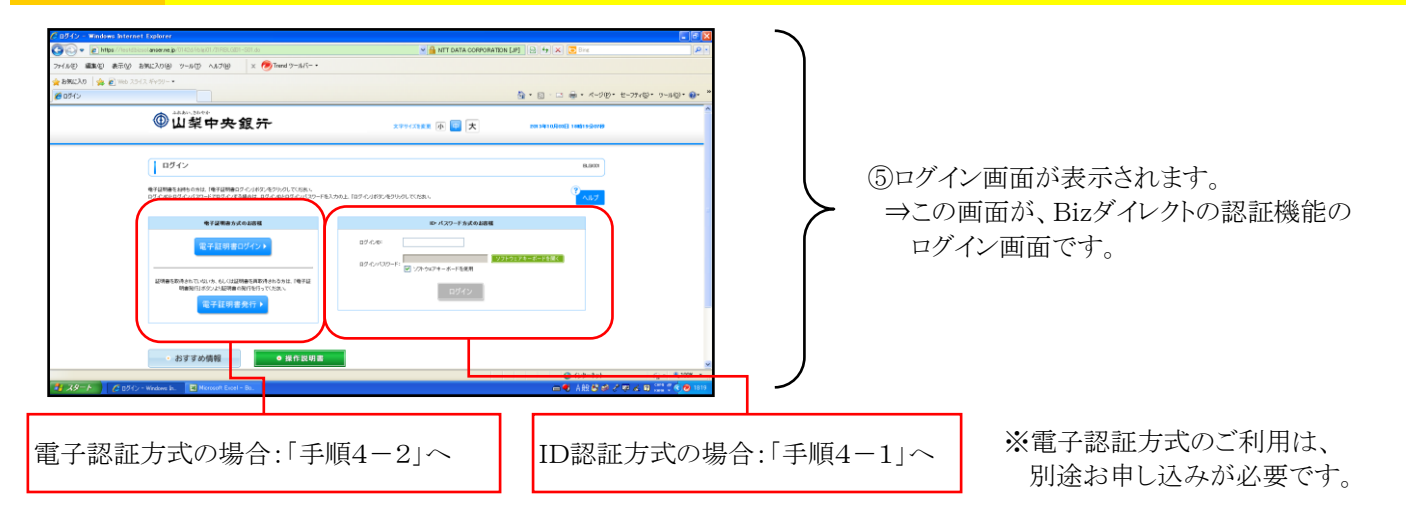

### 手順4-1 ID認証方式の場合

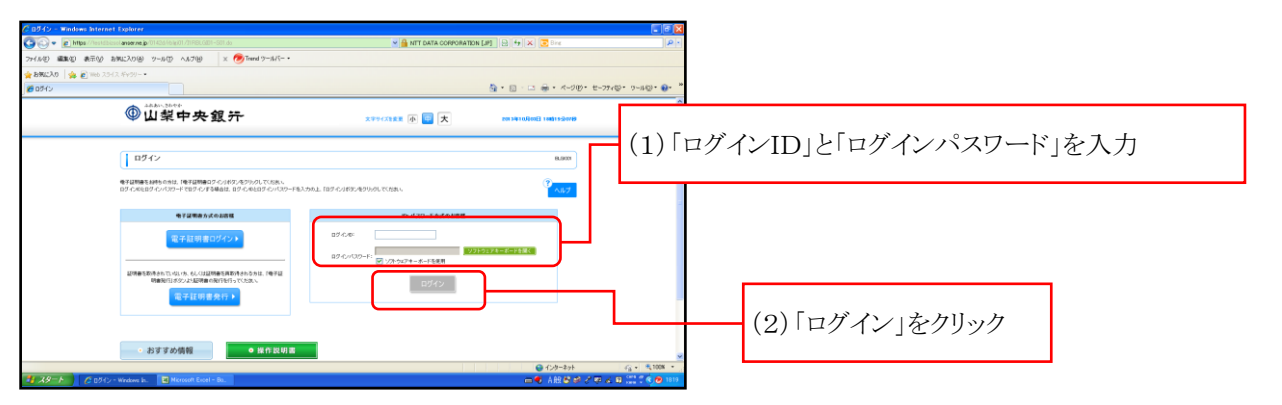

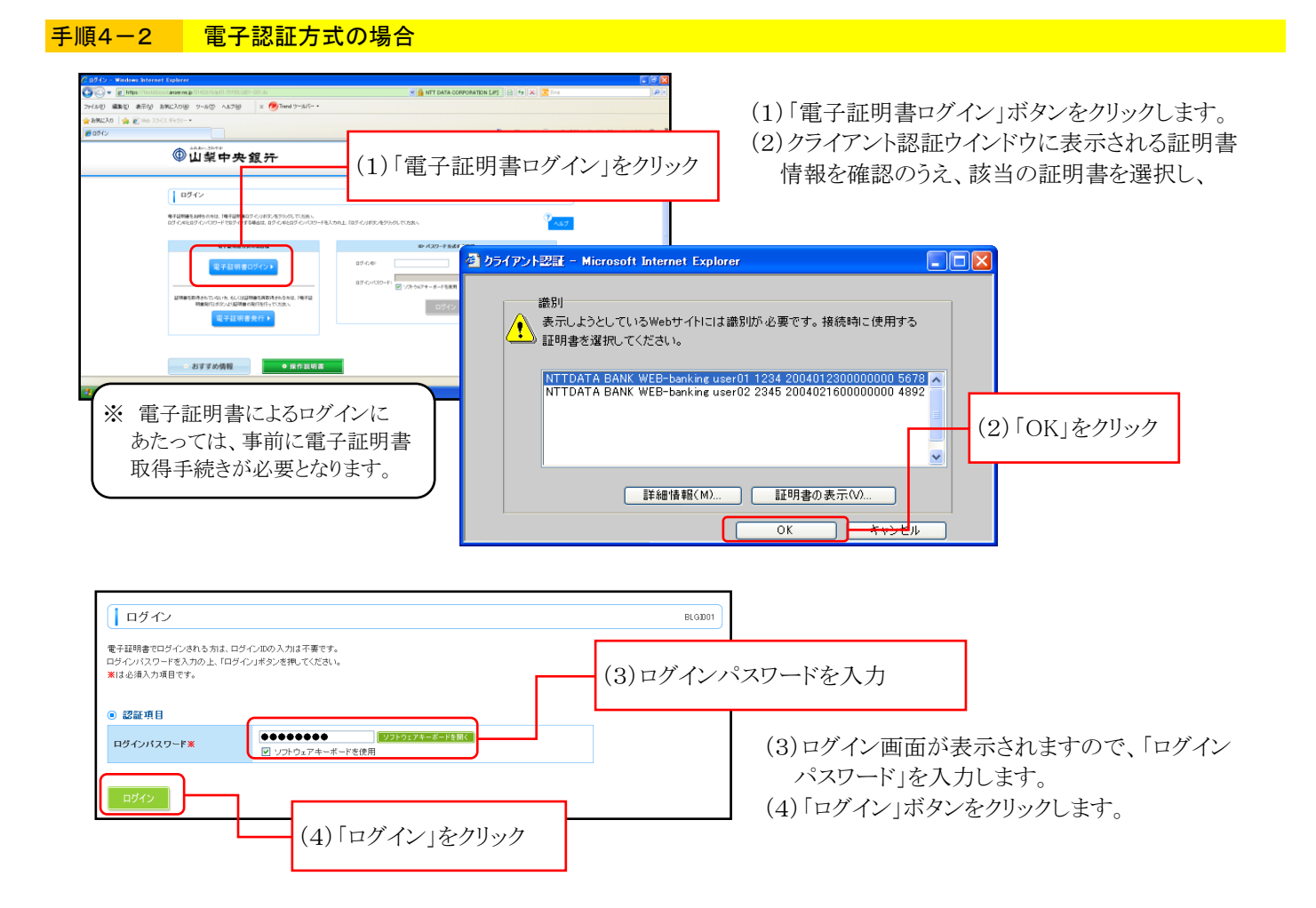

### 手順5

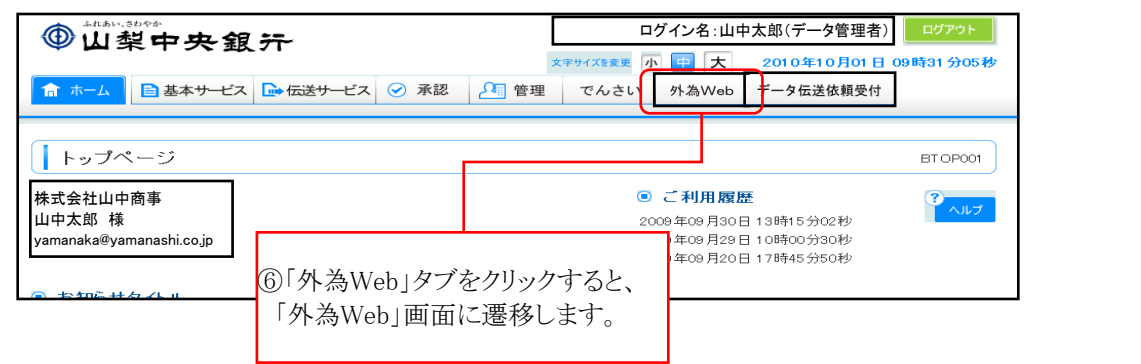

#### 手順6

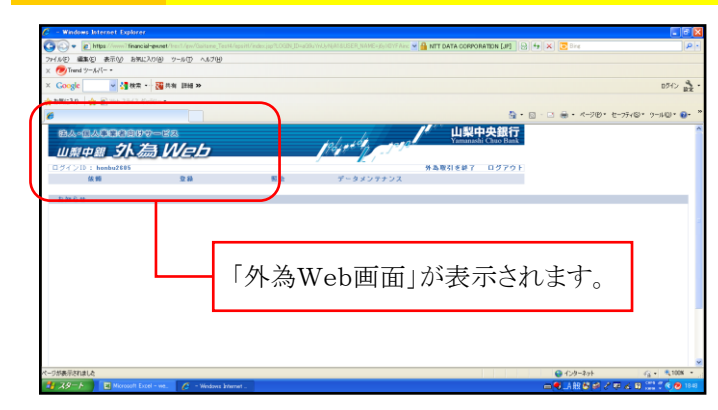

●以降の外為Web上の操作性は、統合前と 大きな変更はございません。

# Bizダイレクトでの外為Web利用権限付与手順

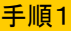

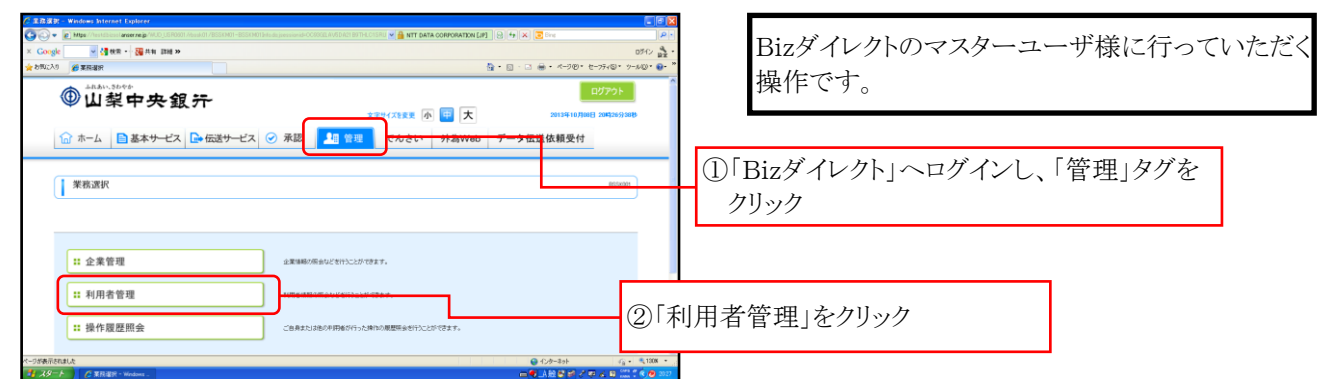

手順2

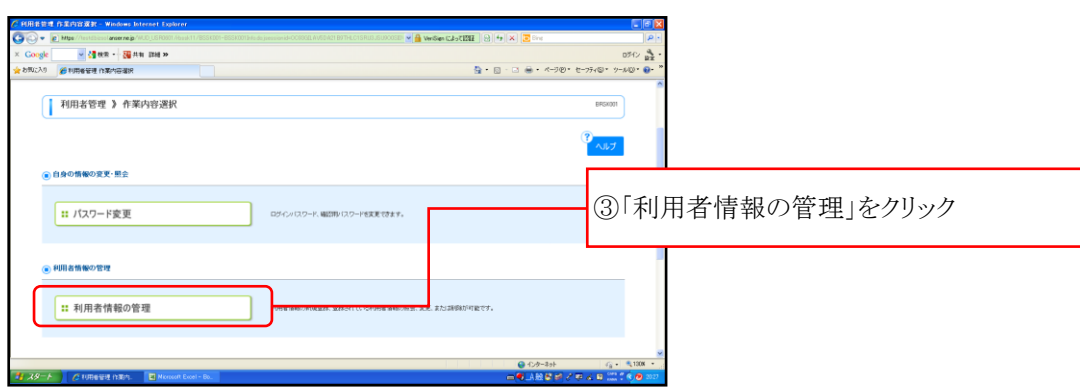

# 手順3

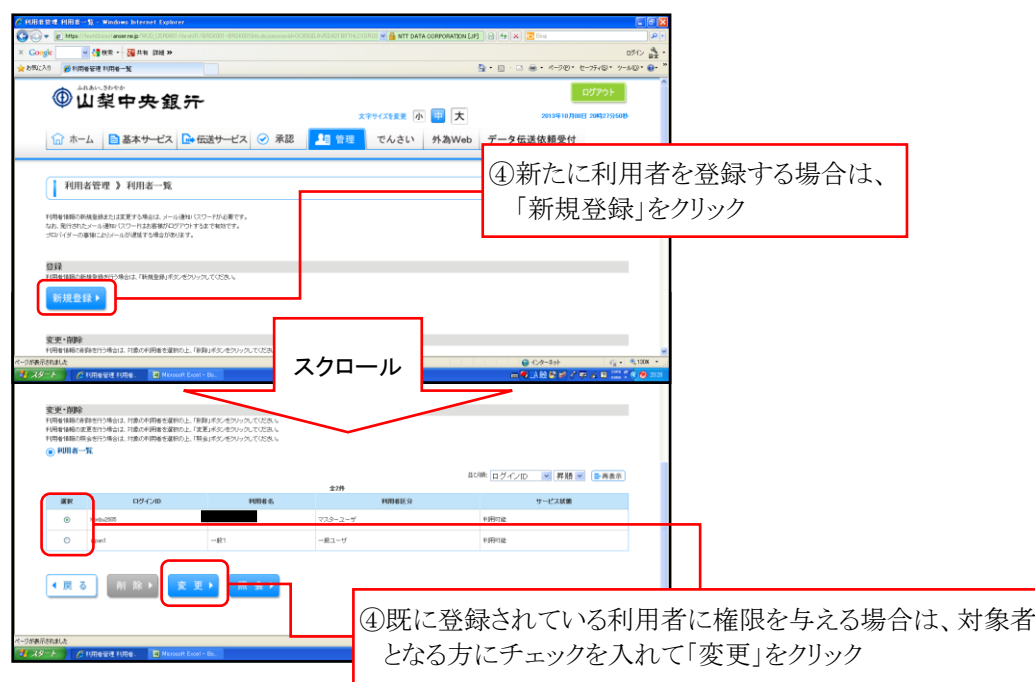

![](_page_6_Picture_69.jpeg)

## 手順5 | | | |

![](_page_6_Figure_2.jpeg)

以 上

# 外為Web利用者権限設定手順

![](_page_7_Figure_1.jpeg)

#### 手順2

![](_page_7_Picture_3.jpeg)

#### 手順3

![](_page_7_Figure_5.jpeg)

#### 手順4

![](_page_7_Picture_154.jpeg)